## **AR フォトフレーム 撮影のしかた**

スマートフォン等の端末でどこでも撮影可能な

「学位記授与式」看板の AR フォトフレーム(看板スタンプ)をご用意しました。

撮影補助や操作方法等、ご不明点はお近くのスタッフにお訊ねください。

1.QR コードまたは URL からアクセスします(利用可能期間 3 月 24 日~3 月 31 日)。 ※この AR フォトフレームは大学構内以外でもご利用いただけます。

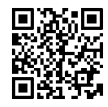

URL:https://tobira.me/pictures/new?space=meisei23-0324

- 2.画面下部の看板をタッチすると、カメラ上に AR フォトフレーム (看板スタンプ) が表示されます。 その後、画面右端の「閉じる」を押すと、 画面下部の黒枠が消え、全画面でカメラが使えます。
- 3.看板スタンプをお好みの位置に動かして撮影します。 ※ドラッグ(移動)/ピンチイン・アウト(拡大・縮小)

※端末を横にして撮影する場合、看板スタンプをタッチ して表示される「みぎ回転」または「ひだり回転」を すると、看板スタンプの角度が変わります。

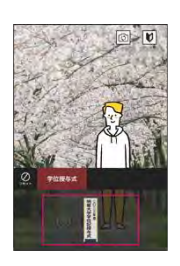

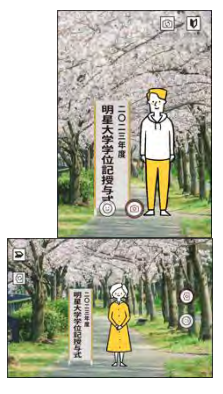

- 4.撮影後、画面の指示にしたがって「保存」します。
	- 例)タップ長押し→「画像をダウンロード」 ※保存しないと、撮影データは消えてしまうため、ご注意ください。

## ■推奨環境

iOS…OS:14.0 以上、ブラウザ:Safari、Android…OS:10.0 以上、ブラウザ:Google Chrome ※ご利用の際は、ブラウザのプライベートモードやシークレットモードを OFF にしてください。 ※機種や OS によっては体験いただけない場合があります。